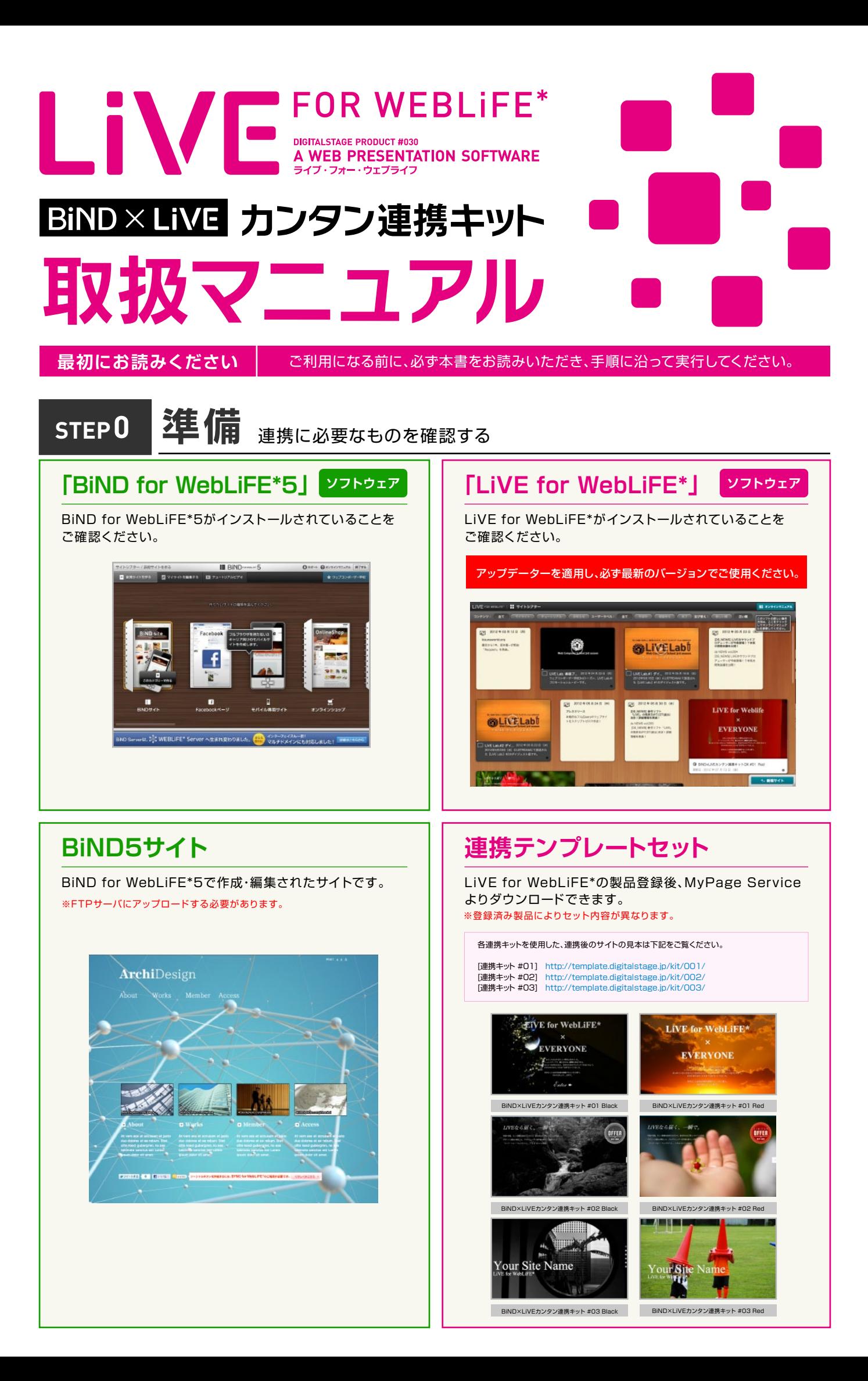

#### **STEP1** 連携テンプレートを確認する

MyPage Serviceからダウンロード、ダブルクリックすると自動で連携テンプレートセット6種がイ ンストールされます。LiVE for WebLiFE\*のサイトシアター画面の「新規サイト」ボタンをクリック、 サイトテンプレート選択画面で「連携キット」タブで確認してください。

※【重要】LiVEを終了した状態(起動していない状態)でインストールを行ってください。

ご注意

連携キットは、BiNDサイトのトップページにLiVEのダイナミックな要素を 効果的に取り込むための機能です。またBiND1サイトにつき、1点の設定を行ってください。

# **STEP2** 連携テンプレートをデザインする

LiVE for WebLiFE\*で任意の連携テンプレートを編集します。ページエディタでスライドを開き、 文章や画像などを差し替え、編集を完了してください。

※ページのファイル名は、「index.html」以外の名前にはしないでください。

※連携テンプレートでデザインされている数値(横幅・縦幅など)は推奨サイズです。これらを変更すると、 連携の際レイアウトが崩れる可能性があります。ご注意ください。

# **STEP3** 連携テンプレートをBiND5サイトフォルダに格納する

ここでは、STEP2で編集したLiVEサイトを、BiND5のサイトフォルダ内に格納しま す。該当のLiVEサイトのフォルダ名(数字)を確認する必要があります。LiVEを起動 し、サイトエディタ画面を開き、左上のサイトデータの名称横の地球マーク※1を押す と サイトデータの保存先が別ウィンドウで表示され、フォルダ名(番号)や保存先が確 認できます。

※フォルダ名(番号)はSTEP5でも使用しますので、メモしておきましょう。

確認したらLiVEを終了します。

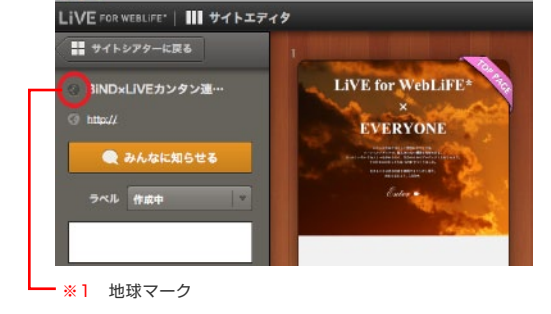

# 【LiVE サイトデータ保存先】

Macintosh

HD>書類>DIGITALSTAGE>MyLiVE\_Sites>XX(数字、該当のサイトのフォルダ)

### **Windows**

C>ドキュメント>DIGITALSTAGE>MyLiVE\_Sites>XX(数字、該当のサイトのフォルダ)

LiVEサイトフォルダ[XX]をフォルダごとコピーします。

コピーしたら、取り込みたいBiND5サイトフォルダ内の[\_userdata]フォルダ内に貼りつけてください。

【BiND5 サイトデータ保存先】

**Macintosh** 

HD>書類>DIGITALSTAGE>MyBiND5\_Sites>site00XX(該当のサイトフォルダ)>\_userdata

**Windows** 

C>ドキュメント>DIGITALSTAGE>MyBiND5\_Sites>site00XX(該当のサイトフォルダ)>\_userdata

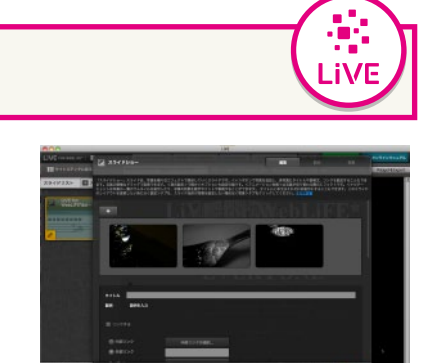

☆ 新規サイト

### **STEP4** 連携テンプレートを読み込むサイズを決める

BiND for WebLiFE\*5を起動し、LiVEサイトを表示させるサイトの「サイトエディタ」上でページを選択し、設定>ページ設定>ページレイ アウトタブをクリックして、読み込ませたいブロックの横幅を設定してください。 ※「高さ」は連携テンプレートに依存します。

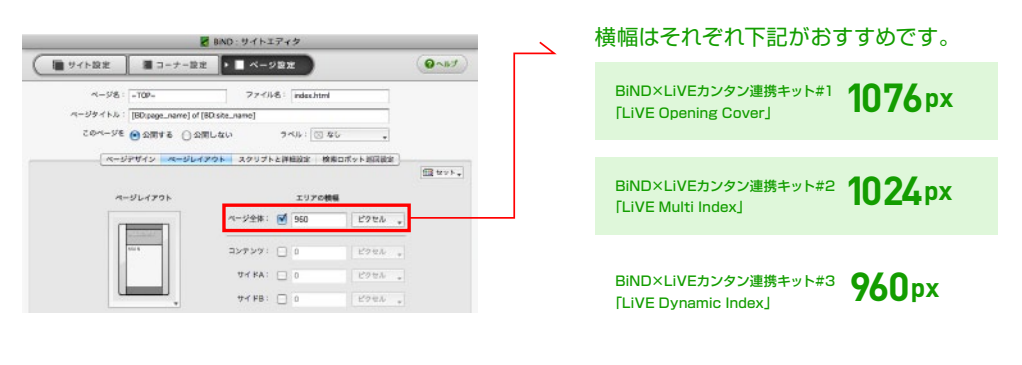

### **STEP5** 連携テンプレートをBiND5サイトに読み込む

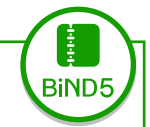

**BIND5** 

# 任意の連携テンプレートのソースコードを入力する

BiND5サイトを開き、表示するブロックのブロックエディタでカスタムタグパーツ「HTMLソース:」<編集する>ボタンをクリックします。 エディタが開きますので、表示させる連携キットのソースコードを入力します。ソースコード内の**/livesite/**をSTEP3でメモしているフォルダ名に 書き換えます。

# BiND×LiVEカンタン連携キット#1「LiVE Opening Cover」ソースコード

**<iframe src="[BD:path\_userdata]/livesite/index.html?bdkit=1" width="1076" height="650" scrolling="no" frameborder="0" allowtransparency="true"></iframe>**

※赤字部分「livesite」をSTEP3でメモしているフォルダ名に書き換えます

BiND×LiVEカンタン連携キット#2「LiVE Multi Index」ソースコード

**<iframe src="[BD:path\_userdata]/livesite/index.html?bdkit=1" width="1024" height="800" scrolling="no" frameborder="0" allowtransparency="true"></iframe>**

※赤字部分「livesite」をSTEP3でメモしているフォルダ名に書き換えます

# BiND×LiVEカンタン連携キット#3「LiVE Dynamic Index」ソースコード

**<iframe src="[BD:path\_userdata]/livesite/index.html?bdkit=1" width="960" height="800" scrolling="no" frameborder="0" allowtransparency="true"></iframe>**

※赤字部分「livesite」をSTEP3でメモしているフォルダ名に書き換えます

# ●設定例

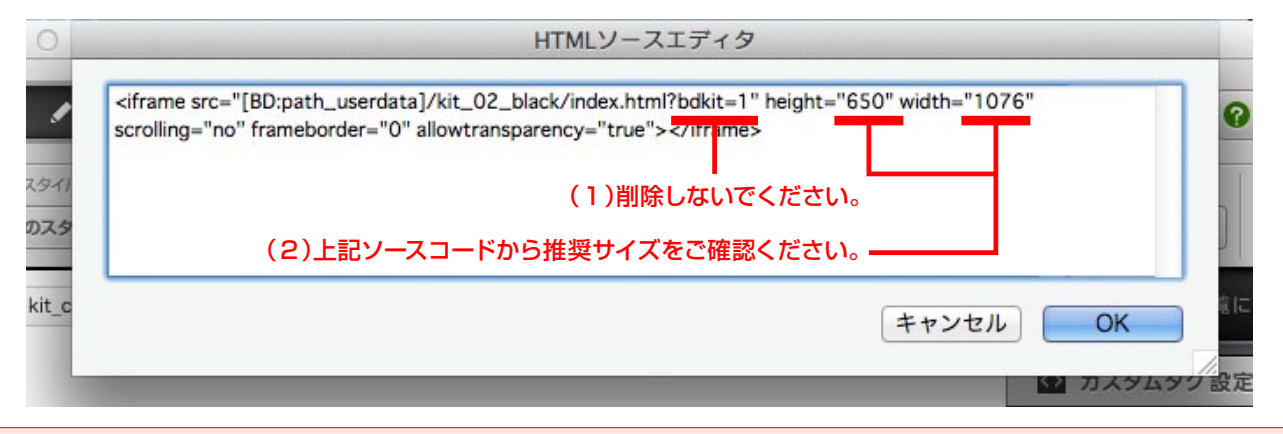

ご注意・連携テンプレートはBiNDサイト1ページにつき1点をおすすめします。2点以上読み込むと動作に影響が出る可能性があります。

### 変更される際のご注意

(1)html名の後の「?bdkit=1」は削除しないでください。記載が無いと連携が実行できなくなります。

(2)「width」「height」の値は推奨サイズです。これらを変更すると、連携の際レイアウトが崩れる可能性があります。変更される場合はご注意ください。 (3a)ブロックフレームは必ず「なし」を選択してください。

### **STEP6** 連携テンプレートをブロックにフィットさせる

ブロック内のスペースをなくして、連携テンプレートをフィットさ せます。ブロックエディタ>設定>行間&余白設定をクリック し、余白の数値で指定をチェックして、すべての数値を0にしま す。

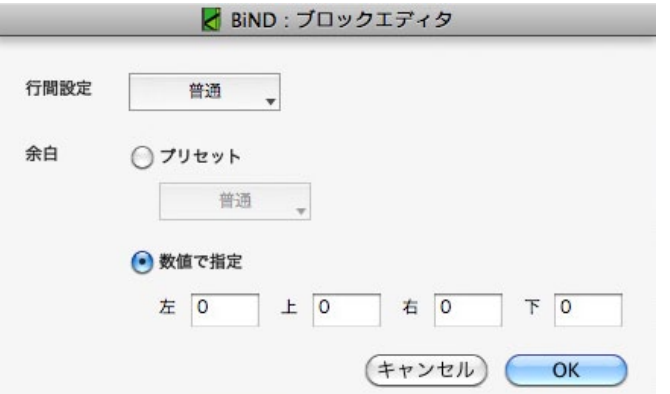

**BiND5** 

Ê **BiND5** 

### **STEP7** BiND5サイトをアップロードする

指定のFTPサーバーにBiND5でサイトのアップロードを行います。

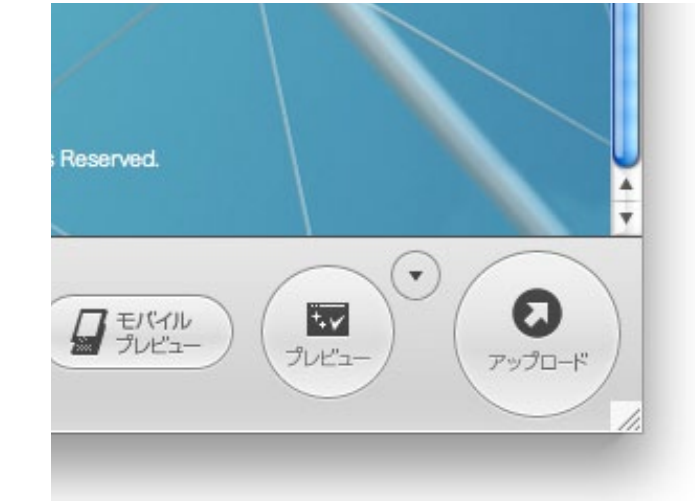

### **STEP8** 連携を確認する

ブラウザでBiND5サイトのURLをプレビューし、 連携テンプレートが読み込まれていることをご確認ください。 ※BiND5及びLiVEの推奨ブラウザにてご確認ください。

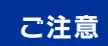

ローカル環境では下記のような表示になります。 連携結果はアップロードされたサイトでご確認ください。

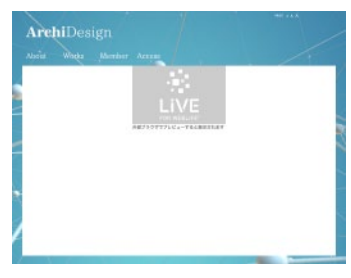

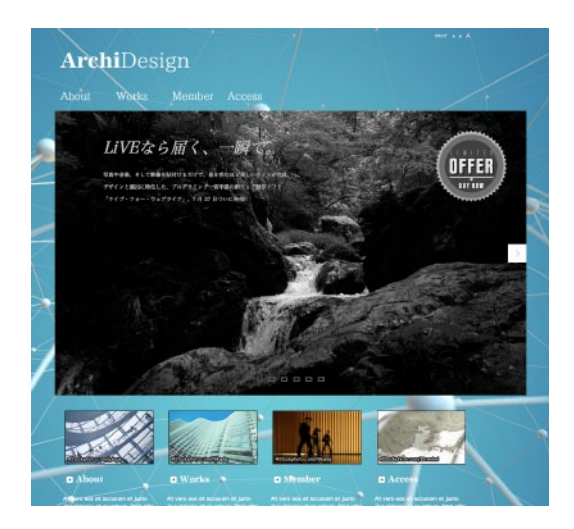

隆 **BIND5**